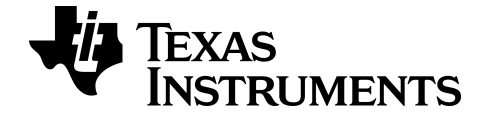

# **Software emulatore TI-SmartView™ CE-T**

Scopri di più sulla tecnologia TI attraverso l'aiuto online su [education.ti.com/eguide](https://education.ti.com/en/select-country/eguides).

# **Informazioni legali**

## *Informazioni importanti*

Texas Instruments non rilascia alcuna garanzia, esplicita o implicita, ivi comprese ma non solo, le garanzie implicite di commerciabilità e idoneità per un particolare scopo, relativamente a qualsiasi programma o documentazione scritta allegata. Ne consegue che tali materiali sono resi disponibili "così come sono".

In nessun caso Texas Instruments potrà essere ritenuta responsabile di danni speciali, collaterali, accidentali o conseguenti, connessi o derivanti dall'acquisto o dall'utilizzo dei suddetti materiali. La responsabilità di Texas Instruments è in ogni caso limitata, a prescindere dalla forma di azione intrapresa, all'importo applicabile per l'acquisto di questo prodotto. Inoltre, Texas Instruments non potrà essere ritenuta responsabile di qualsivoglia reclamo riguardante l'utilizzo di tali materiali da parte di altri.

L'applicazione per calcolatrice grafica (APP) è concessa in licenza. Vedere i termini dell'accordo di licenza.

© 2006 - 2022 Texas Instruments Incorporated

Microsoft e Vernier sono marchi dei rispettivi titolari.

## *Sommario*

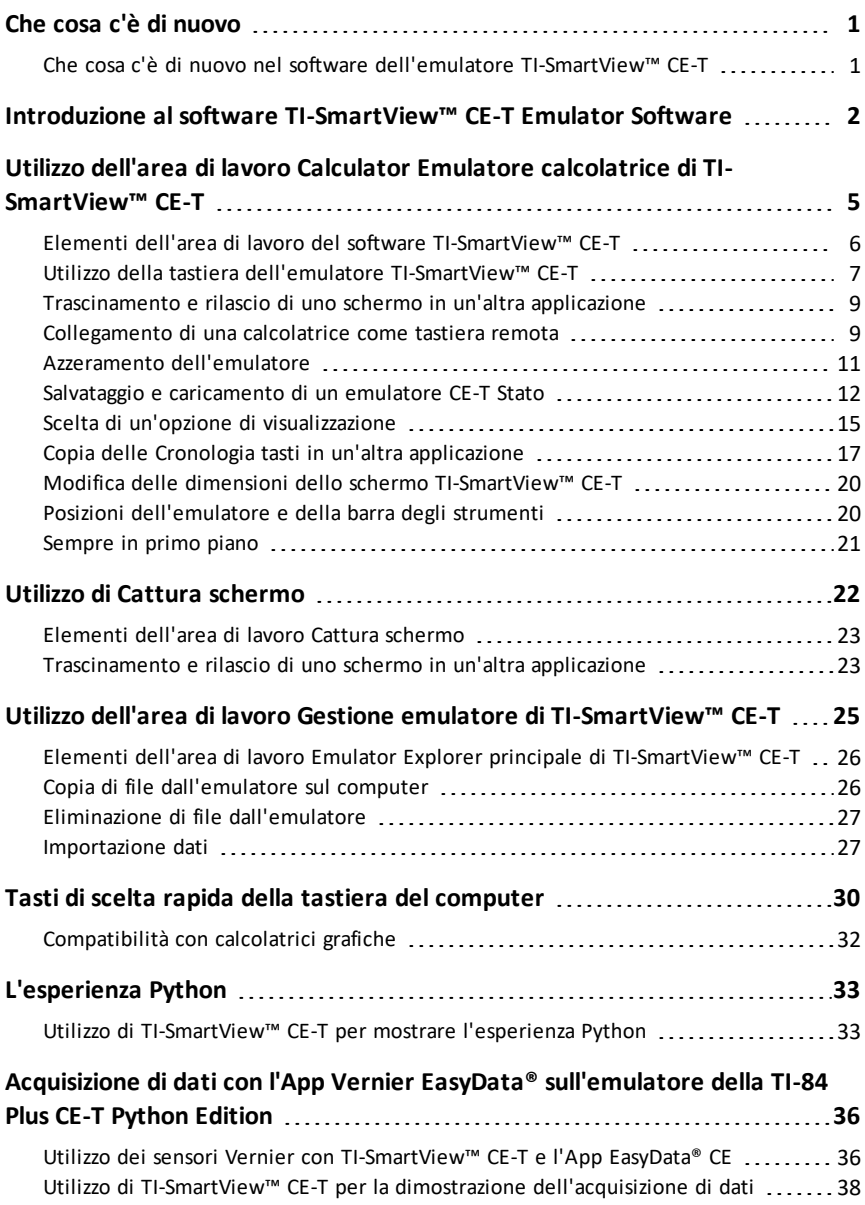

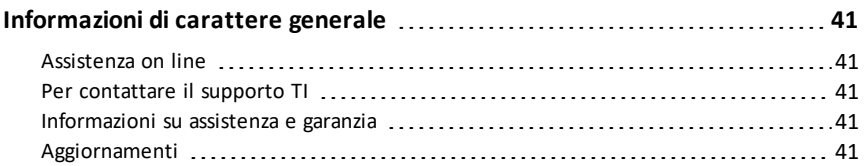

# <span id="page-4-1"></span><span id="page-4-0"></span>**Che cosa c'è di nuovo**

## *Che cosa c'è di nuovo nel software dell'emulatore TI-SmartView™ CE-T*

## **Software dell'emulatore TI-SmartView™ CE-T**

- Area di lavoro Emulator
	- L'emulatore CE-T esegue l'App Python. Per lanciare l'App Python, selezionare [prgm] 2:Python App. **Vedere**: Programmazione di Python nella *[TI-84](https://education.ti.com/html/webhelp/EG_TI84PlusCE-TPy/UK/index.html) Plus CE-T Python [eGuide](https://education.ti.com/html/webhelp/EG_TI84PlusCE-TPy/UK/index.html)*.
- Area di lavoro Explorer
	- Un programma Python (PY AppVar) viene salvato dal CE su un computer come file \*.py. Aprire il file \*.py in un editor di testo per visualizzare o modificare il file per l'esperienza CE Python. Come nelle precedenti release, TI-SmartView™ CE-T e TI Connect™ CE Explorer inviano/convertono i file \*.py al tipo di file della calcolatrice, PY AppVar. Non è necessario salvare CE PY AppVar sul computer.
	- Durante l'invio di un'immagine da un computer a una CE collegata, è disponibile un'opzione di conversione di immagini aggiuntiva per convertire e inviare il formato AppVar dell'immagine Python corretto alla CE. Quindi, utilizzando l'App Python, importare il modulo aggiuntivo ti\_image per utilizzare l'immagine nel programma.

**Vedere:** Utilizzo di [TI-SmartView™](#page-36-1) CE-T e l'esperienza Python.

- Salva stato emulatore
	- Uno stato dell'emulatore salvato si aprirà solo sulla versione di TI-SmartView™ CE in cui è stato creato. Prima di aggiornare TI-SmartView™ CE, aprire qualsiasi file di stato tra i preferiti e salvare i file necessari sul computer. Aggiornare TI-SmartView™ CE e ricreare il file di stato per la nuova versione, se necessario.

**Vedere:** Salvataggio e caricamento di uno stato [dell'emulatore](#page-15-0) CE

Aggiornamento con il Bundle CE più recente all'indirizzo:

- *[education.ti.com/84ceupdate](https://education.ti.com/84ceupdate)*
- *[education.ti.com/84cetupdate](https://education.ti.com/84cetupdate)*

# <span id="page-5-0"></span>**Introduzione al software TI-SmartView™ CE-T Emulator Software**

Il software TI-SmartView™ CE-T emulator software consente di mostrare una calcolatrice grafica TI all'intera classe. Dispone di due aree di lavoro concepite per migliorare la comprensione dei display visualizzati alla classe.

## **Area di lavoro Emulatore calcolatrice**

Consente di fare quanto segue:

• Visualizzare l'intero emulatore oppure una tastiera con un display ingrandito dello schermo. Con viste opzionali da aprire o chiudere.

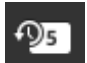

- Cronologia tasti
	- Visualizzare le immagini dei tasti premuti in modo che gli studenti possano premere a loro volta gli stessi tasti.
- 
- View3™
	- L'insegnante può aggiornare fino a un massimo di tre ulteriori schermi emulati, ad esempio Grafico, Tabella ed Equazioni per più rappresentazioni.
- Calcolatrice e Grafico
	- Stessa esperienza come su una calcolatrice grafica reale.
- Trascinare e rilasciare qualsiasi schermo emulato nel software di presentazione alla classe.\*\*
	- È possibile preparare le proprie lezioni con gli schermi creati durante le sessioni.
- Premere i tasti dell'emulatore da una tastiera remota!
	- Eseguire l'App SmartPad™ CE\*\*\* sulla TI-84 Plus CE-T collegata al computer tramite il cavo USB. Quando la finestra TI-SmartView™ CE-T è evidenziata sul computer, la calcolatrice diventa una tastiera remota.

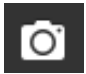

- Aprire una finestra di Cattura schermo separata
	- Catturare e salvare gli schermi dell'emulatore come file del computer allo stesso modo della funzione Cattura schermo di TI Connect™ CE che cattura schermi della calcolatrice grafica.

**\*\***Sono supportati software come Microsoft™ Office o altri software di presentazione.

**\*\*\***App SmartPad™ CE per la TI-84 Plus CE-T *Python Edition* precaricata sulla calcolatrice. Se non è già precaricata sulla TI-84 Plus CE-T *Python Edition*, l'App SmartPad CE è disponibile per il download sulla calcolatrice anche all'indirizzo *[education.ti.com/84cetupdate](https://education.ti.com/84cetupdate)*.

**Nota**: Il display ingrandito dello schermo non è touchscreen. Utilizzare i tasti

dell'emulatore come sulla calcolatrice.

**Schermo dell'emulatore della calcolatrice**

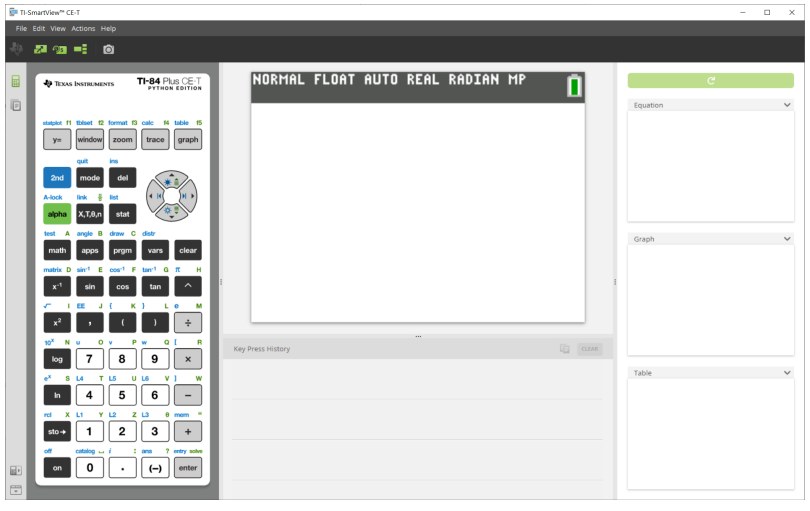

#### **Area di lavoro Emulator Explorer**

Consente di fare quanto segue:

- Aggiungere uno o più file all'emulatore per preparare le lezioni:
	- Trascinare file della calcolatrice e/o immagini (jpg, png, ecc.) selezionate dal computer sull'emulatore per preparare rapidamente l'emulatore anche mentre si sta cominciando una lezione.
- Salvare file dall'emulatore per salvarli o condividerli sulle calcolatrici degli studenti:
	- Trascinare file della calcolatrice selezionati sul computer per salvare file di una presentazione alla classe.
	- **Suggerimento**: Una volta salvati i file sul computer, è possibile trascinare questi file su più calcolatrici degli studenti utilizzando la funzione Gestione calcolatrice di TI Connect™ CE per la condivisione in classe. TI Connect™ CE può essere scaricata gratuitamente all'indirizzo education.ti.com/downloads.

#### **Schermata predefinita di Emulator Explorer**

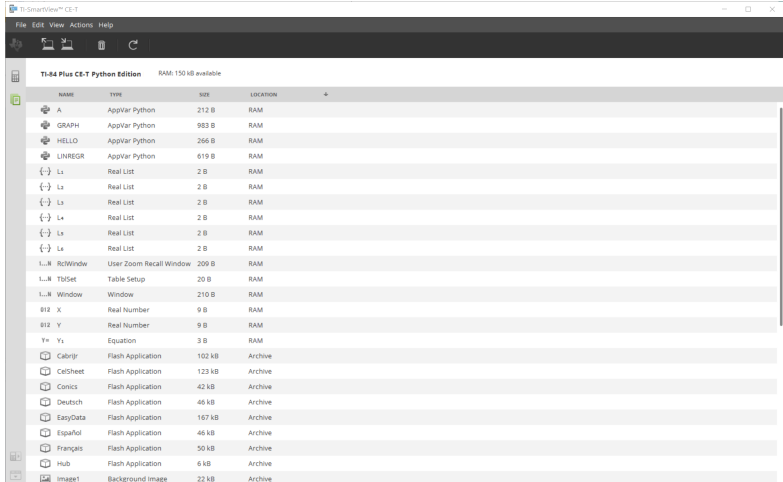

# <span id="page-8-0"></span>**Utilizzo dell'area di lavoro Calculator Emulatore calcolatrice di TI-SmartView™ CE-T**

L'area di lavoro Emulatore calcolatrice di TI-SmartView™ CE-T contiene gli strumenti che si possono utilizzare per inserire calcoli, tracciare variabili e visualizzare grafici, tabelle e liste.

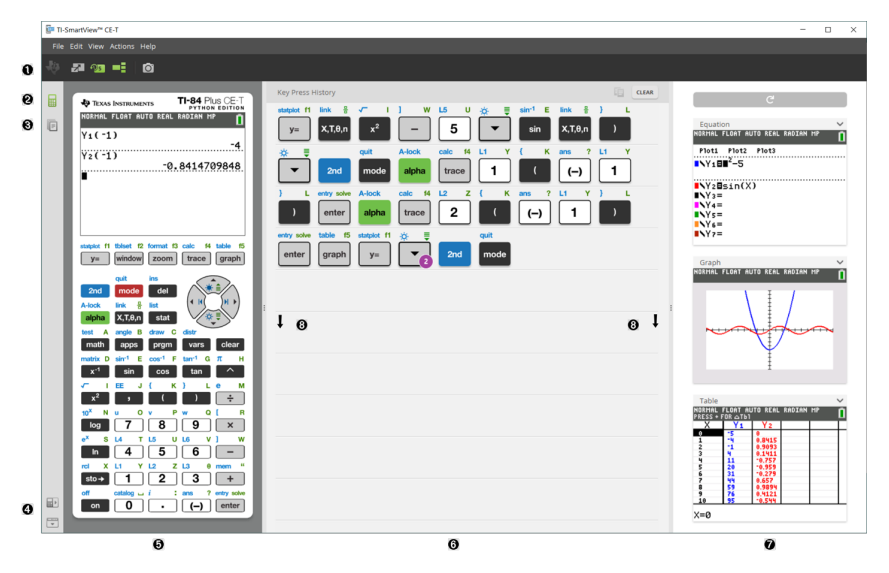

## <span id="page-9-0"></span>*Elementi dell'area di lavoro del software TI-SmartView™ CE-T*

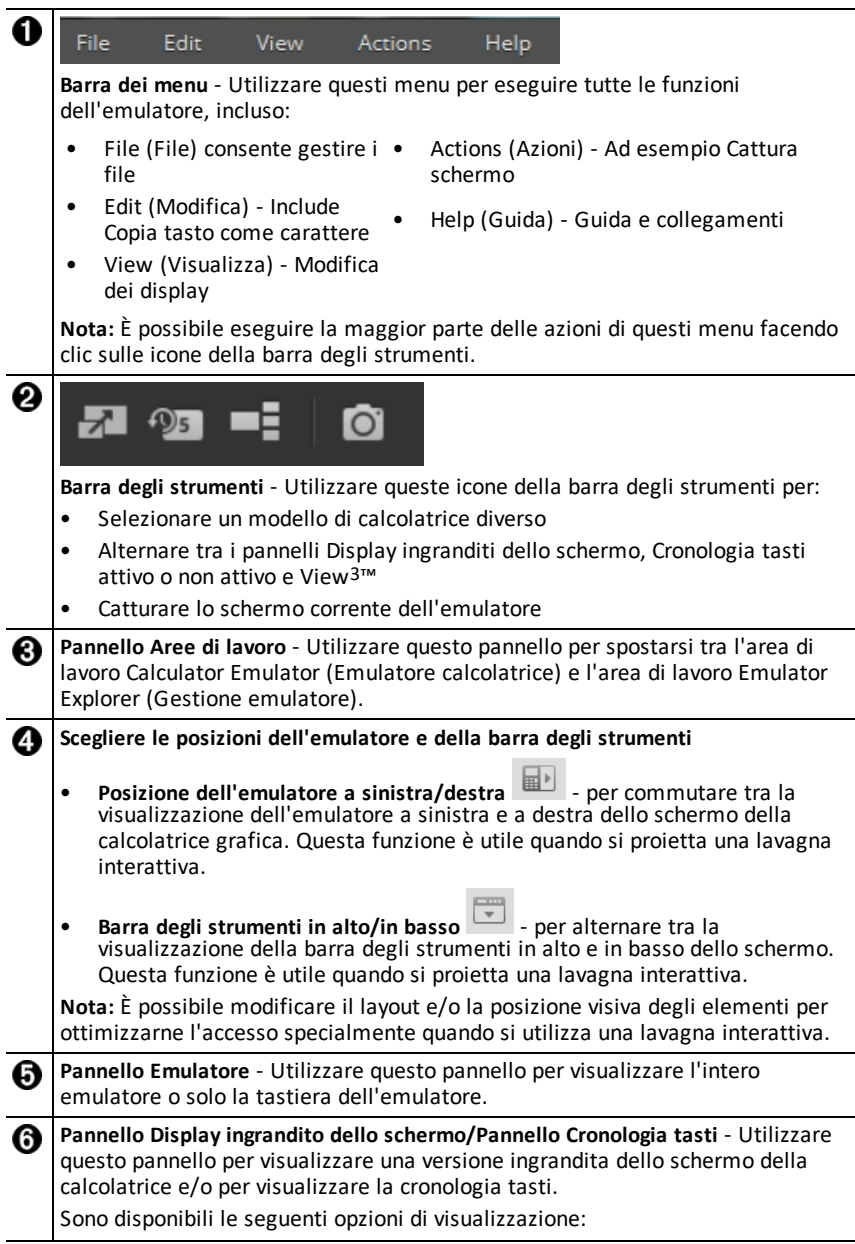

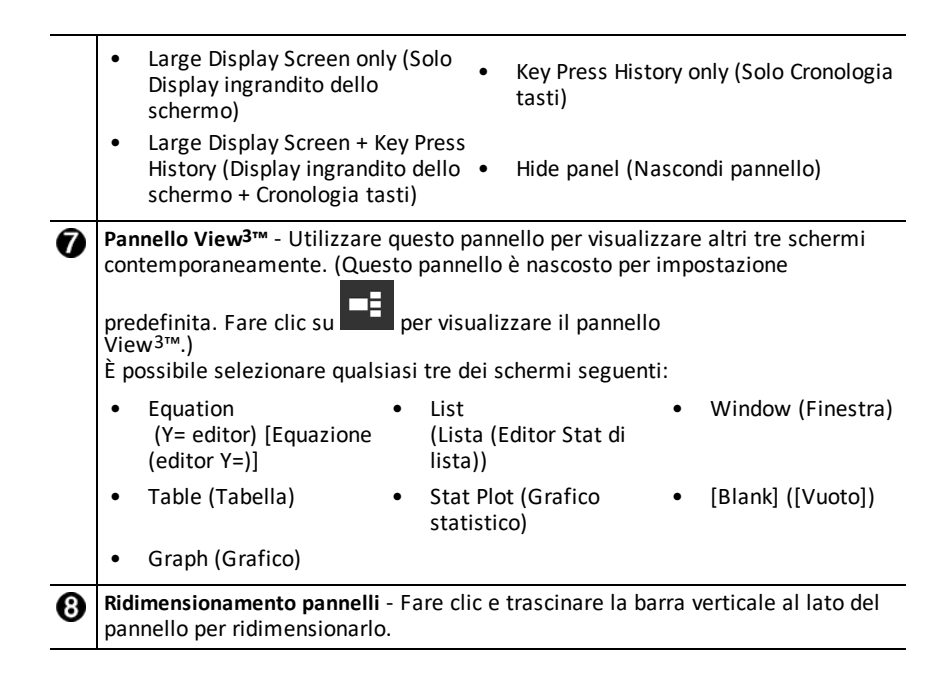

## <span id="page-10-0"></span>*Utilizzo della tastiera dell'emulatore TI-SmartView™ CE-T*

#### **Il mouse prende il posto delle dita sulla tastiera del computer.**

Fare clic sui tasti dell'emulatore TI-SmartView™ CE-T proprio come si premerebbero i tasti sulla calcolatrice grafica.

sull'impostazione desiderata.

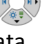

1. Fare clic sui tasti freccia sulla tastiera dell'emulatore per spostare il cursore

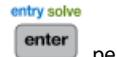

2. Fare clic su per selezionarlo.

#### **È necessario attivare prima la modalità di digitazione alfabetica sulla tastiera per digitare testo dalla tastiera del computer.**

Per impostazione predefinita, la tastiera della calcolatrice grafica è impostata in modalità normale, vale a dire che i tasti non sono altro che collegamenti ai tasti della calcolatrice grafica.

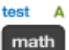

Ad esempio, premere [A] sulla tastiera del computer equivale a fare clic su sulla calcolatrice grafica. In questa modalità, non è possibile inserire le (lettere dalla A alla Z) nello schermo della calcolatrice grafica digitando i relativi tasti sulla tastiera del computer.

A-lock

Per inserire una lettera o un carattere alfabetico, occorre prima fare clic su sulla sulla tastiera della calcolatrice grafica (oppure premere [F7] sulla tastiera del computer) per attivare la modalità alfabetica sulla calcolatrice grafica. Ad esempio, digitando [ F7 ] [ A ] sulla tastiera del computer si inserisce una A nello schermo della calcolatrice grafica. Dopo aver digitato il carattere, la tastiera torna in modalità normale.

#### **È possibile bloccare il tasto della modalità alfabetica per digitare più caratteri in successione.**

Per bloccare il tasto della modalità alfabetica:

## **A-Joek**

Fare clic su and sulla tastiera della calcolatrice grafica oppure premere [ F6 ] [ F7 ] sulla tastiera del computer.

Per ripristinare la modalità normale:

Fare clic o premere [ F7 ].

In modalità di digitazione alfabetica, premere da [ 0 ] a [ 9 ] sulla tastiera del computer equivale ad attivare i collegamenti alle funzioni alfabetiche associate a questi tasti sulla tastiera della calcolatrice grafica. Premendo [ 1 ] si inserisce Y (il carattere alfabetico associato a  $\overline{1}$ ) nello schermo della calcolatrice grafica. Per digitare un numero, accertarsi che la tastiera non sia in modalità di digitazione alfabetica. Questi tasti inseriscono le cifre da 0 a 9 nella modalità normale.

## **È possibile mantenere premuto un tasto freccia per far scorrere continuamente il cursore.**

Quando si utilizza un tasto freccia per spostare il cursore, è possibile mantenere premuto il tasto, anziché premerlo ripetutamente, per far scorrere continuamente il cursore. Nella Cronologia tasti e negli script, l'icona del funzionamento continuo del

tasto freccia è caratterizzata da un simbolo di orologio .

## **Premendo ripetutamente un tasto freccia in una riga, viene visualizzata una freccia con un contatore delle ripetizioni.**

Quando si preme ripetutamente un tasto freccia in una riga, nella Cronologia tasti

viene visualizzato un tasto freccia soltanto. A questo tasto  $\Box$  è associato un numero che indica quante volte è stato premuto.

**Suggerimento**: Quando si percorrono i grafici o si utilizza l'App Cabri™ Jr per disegnare forme geometriche, le frecce della tastiera del computer possono favorire un'azione continua uniforme, diversamente dall'utilizzo del mouse per fare clic sulle frecce dell'emulatore.

## <span id="page-12-0"></span>*Trascinamento e rilascio di uno schermo in un'altra applicazione*

È possibile trascinare e rilasciare qualsiasi immagine dello schermo di TI-SmartView™ CE-T in un'altra applicazione.

Gli schermi di TI-SmartView™ CE-T che possono essere trascinati e rilasciati includono:

- Lo schermo sopra la tastiera nel pannello Emulatore
- Schermo grande
- Schermi del pannello View3™

**Nota**: È possibile trascinare uno schermo di View3™ in Cattura schermo e utilizzare Screen Capture come cronologia degli schermi importanti durante una sessione della classe.

<span id="page-12-1"></span>• Immagini dello schermo salvate o non salvate

## *Collegamento di una calcolatrice come tastiera remota*

L'App SmartPad™ CE è disponibile per la TI-84 Plus CE-T *Python Edition*. Per utilizzare la TI-84 Plus CE-T *Python Edition* come tastiera remota per TI-SmartView™ CE-T:

- 1. App SmartPad™ CE per la TI-84 Plus CE-T *Python Edition* precaricata sulla calcolatrice. Se non è già precaricata sulla TI-84 Plus CE-T *Python Edition*, l'App SmartPad CE è disponibile per il download sulla calcolatrice anche all'indirizzo *[education.ti.com/84cetupdate](https://education.ti.com/84cetupdate)*.
- 2. Collegare la TI-84 Plus CE-T *Python Edition* al computer utilizzando un cavo USB per computer fornito in dotazione alla calcolatrice.
- 3. Avviare TI-SmartView™ CE-T. Assicurarsi che la finestra TI-SmartView™ CE-T sia attiva facendo clic sulla finestra TI-SmartView™ CE-T.
- 4. Eseguire l'App SmartPad™ CE sulla TI-84 Plus CE-T *Python Edition*. Premere [apps] e selezionare SmartPad™ CE dal menu delle App. Leggere le informazioni sulla schermata iniziale.

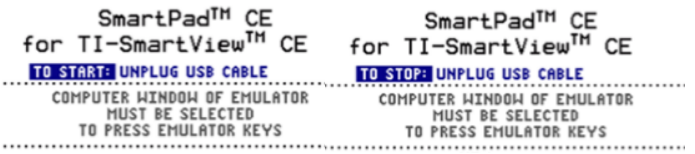

- 5. Premere i tasti sulla tastiera della calcolatrice per premere da remoto i tasti sulla tastiera dell'emulatore in TI-SmartView™ CE-T.
- 6. Scollegare il cavo USB dalla calcolatrice per arrestare l'App e la funzione di tastiera remota.
- 7. Se la funzione di tastiera remota si interrompe, può essere necessario ricollegare il cavo USB e riavviare l'App.

## **Nota:**

- La TI-84 Plus CE-T *Python Edition* con l'App SmartPad™ CE in esecuzione non visualizzerà né calcoli né grafici. La calcolatrice diventa una tastiera USB remota solo per l'emulatore.
- La TI-84 Plus CE-T *Python Edition* rimarrà una tastiera remota fintanto che la finestra TI-SmartView™ CE-T è la finestra attiva. Fare clic sulla finestra TI-SmartView™ CE-T prima di premere i tasti sulla calcolatrice.
- Il cavo TI SilverLink non è supportato in TI-SmartView™ CE-T.

#### **Cavo USB per computer**

È necessario utilizzare il cavo USB per computer fornito in dotazione alla calcolatrice grafica TI-84 Plus CE-T per l'uso con l'App SmartPad™ CE. Non sono supportati altri cavi TI Connectivity.

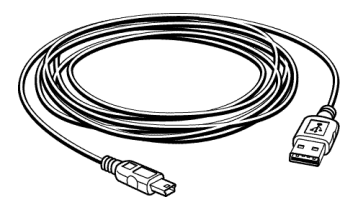

#### **Ulteriori informazioni sulla connettività**

#### • **Collegamento emulatore - No Invia/Ricevi**

La funzione Collega, <sup>[2nd]</sup> [link], è disabilitata sugli emulatori. Per collegare file tra una calcolatrice collegata e un emulatore, utilizzare Gestione calcolatrice in TI Connect™ CE e Emulator Explorer in TI-SmartView™ CE-T.

Trascinare i file dalla calcolatrice o dall'emulatore prima sul computer quando si trasferisce tra Emulator Explorer in TI-SmartView™ CE-T e Gestione calcolatrice in TI Connect™ CE.

#### • **Disattivazione della TEST MODE (modalità TEST) su una calcolatrice**

TI-SmartView™ CE-T non trasferirà file su una calcolatrice collegata.

Per uscire dall'impostazione **TEST MODE** (Modalità test) (**EXAM MODE**) (Modalità esame), utilizzare uno dei metodi seguenti.

- Collegare un CE alla versione più recente di ti Connect CE. Vedere [education.ti.com/84ceupdate](https://education.ti.com/84ceupdate)
- Selezionare **Actions** > **Quit Exam Mode (Azioni > Esci dalla Modalità esame) sulle calcolatrici CE collegate**
- Inviare un file tra due calcolatrici.
- Connettersi all'ultima versione di ti Connect CE e inviare un file a una o più calcolatrici collegate

## <span id="page-14-0"></span>*Azzeramento dell'emulatore*

Per azzerare resettare l'emulatore:

- 1. Fare clic su **Actions (Azioni)** .
- 2. Fare clic su **Reset Emulator (Reset emulatore)**.
- 3. Fare clic su **Reset (Reset)**.

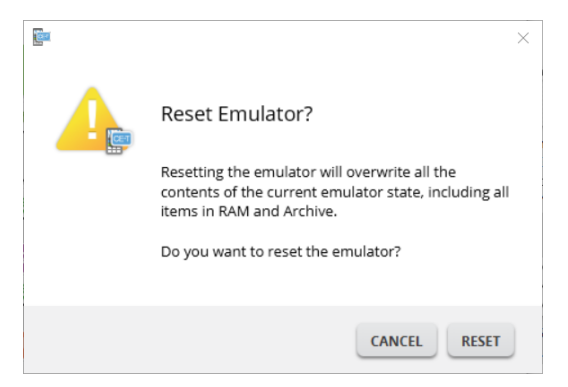

L'azzeramento dell'emulatore:

- Sovrascrive lo stato corrente dell'emulatore
- Ripristina il software TI-SmartView™ CE-T sulle impostazioni predefinite in fabbrica
- Cancella la Cronologia tasti

## **Aggiornamento del SO dell'emulatore**

In futuro, se vi è una calcolatrice CE OS update ma TI-SmartView™ CE-T emulatore non è aggiornata, quindi l'emulatore può essere aggiornato con le azioni **Actions > Update Emulator OS…** (Azioni > Aggiorna SO emulatore...).

TI-SmartView™ CE-T richiederà un emulatore di particolari file di stato per aggiornare l'Emulatore OS disponibili presso *[education.ti.com/84cetupdate](https://education.ti.com/84cetupdate)*. questo file sarà diverso rispetto al file che si utilizza per aggiornare la calcolatrice OS.

## <span id="page-15-0"></span>*Salvataggio e caricamento di un emulatore CE-T Stato*

Quando si salva lo stato dell'emulatore CE-T, viene creato un file che memorizza le impostazioni dell'emulatore con tutte le modifiche apportate.

Per esempio, si desidera creare una presentazione per la classe inserendo funzioni nell'editor Y= e modificando le impostazioni di Window (Finestra) e Zoom. Una volta salvate le modifiche in un file di stato dell'emulatore, per mostrare la presentazione sarà sufficiente caricare il file. Se si desiderano creare presentazioni diverse per classi diverse, è possibile creare più file di stato dell'emulatore.

**Nota:** le impostazioni relative a Cronologia dei tasti, immagini di schermi catturati, vista dell'emulatore e dimensioni dell'emulatore non vengono salvate nel file di stato dell'emulatore. **È importante sapere** che i file di stato dell'CE-T emulatore possono essere molto pesanti. Se lo spazio di archiviazione è un problema, rivolgersi al proprio reparto IT.

## **Salvataggio dello stato dell'emulatore CE-T**

Gestione, salvataggio e caricamento di un file di stato dell'emulatore sono funzioni disponibili solo per l'emulatore CE. Il file di stato dell'emulatore della TI-84 Plus CE-T *Python Edition* può essere caricato solo sull'emulatore della TI-84 Plus CE-T *Python Edition*.

- **E** TI-SmartView<sup>34</sup> CE-T  $\Box$  $\mathbf{x}$ File Edit View  $700$ NORMAL FLOAT AUTO REAL RADIAN MP 的  $\mathbf{a}$ ō Capture Screen Christ Choose Data Collection Senso Load Emulator State... late Emulator OS.  $\sqrt{8}$  $\overline{\phantom{0}}$  $\overline{7}$  $4 \mid 5 \mid 6$  $\overline{2}$  $\overline{1}$  $3<sup>1</sup>$ 匝  $\mathbf 0$  $(-)$ 閘
- 1. Fare clic su **Actions > Save Emulator State...** (Azioni > Salva stato emulatore....).

- 2. Nella finestra di dialogo:
	- a) Spostarsi sulla cartella in cui si desidera memorizzare il file di stato dell'emulatore CE-T.

b) Digitare un nome file. Utilizzare un nome descrittivo dello stato dell'emulatore CE-T.

Il file di stato dell'emulatore CE-T hanno un nome file preconfigurato *TI84PCET Emulator State\_OS x-x-x\_data.*s84t dove l'estensione file, \*.s84t indica che il file è uno stato dell'emulatore della TI-84 Plus CE-T *Python Edition* creato dal software TI-SmartView™ CE-T.

**AVVERTENZA:** un file di stato dell'emulatore CE-T creato in

TI-SmartView™ CE-T v 5.6.0 o superiore non sarà caricato su versioni precedenti di TI-SmartView™ CE-T. I file di stato sono destinati all'uso sulla versione TI-SmartView™ CE-T in cui è stato creato il file di stato. I file di stato creati in una versione di TI-SmartView™ CE-T precedente alla 5.6.0 non saranno eseguiti su versioni successive in TI-SmartView™ CE-T. Esaminare i file di stato precedenti e salvare i file della calcolatrice prima di aggiornare TI-SmartView™ CE-T.

c) Fare clic su **Save** (Salva).

## **Caricamento di uno stato dell'emulatore CE-T**

Poiché i file di stato dell'emulatore CE-T sono specifici per ciascun modello di calcolatrice, è possibile caricare solo un file di stato dell'emulatore per il modello attivo di calcolatrice.

1. Fare clic su **Actions > Load Emulator State** (Azioni > Carica lo stato dell'emulatore).

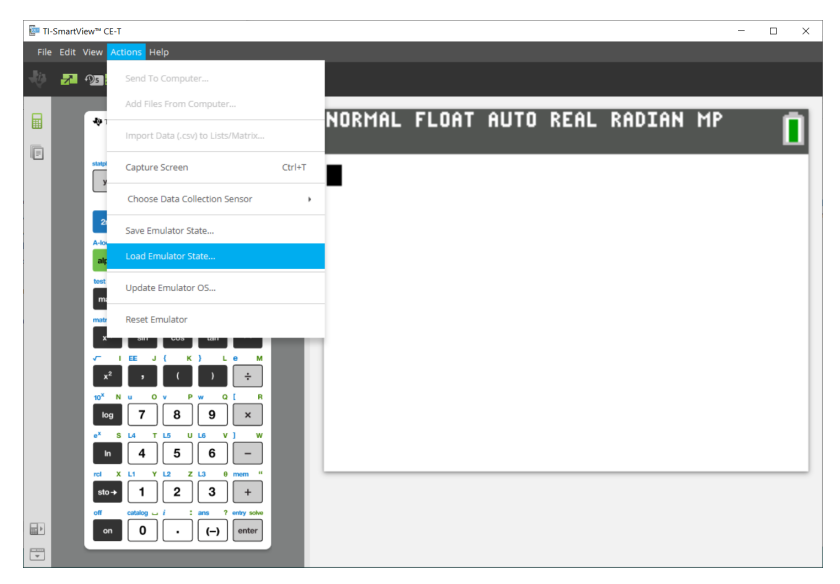

- 2. Nella finestra di dialogo:
	- a) Spostarsi sulla cartella contenente il file di stato dell'emulatore.

**Nota:** verranno visualizzati solo i file di stato dell'emulatore CE-T per il modello attivo di calcolatrice.

- b) Fare clic sul nome dello stato dell'emulatore CE-T per evidenziarlo.
- c) Fare clic su **Open** (Apri).

## <span id="page-18-0"></span>*Scelta di un'opzione di visualizzazione*

È possibile personalizzare la visualizzazione in modo da mostrare o nascondere i pannelli opzionali e modificare il tipo di informazioni visualizzate in ciascuno di essi. Per impostazione predefinita, il software TI-SmartView™ CE-T visualizza l'area di lavoro Emulatore della calcolatrice nel display ingrandito dello schermo.

#### **Visualizzazione dello schermo della calcolatrice**

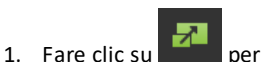

visualizzare lo schermo della calcolatrice sopra la tastiera nel pannello 2. Fare nuovamente clic su **per visualizzare la** tastiera + il display ingrandito dello schermo.

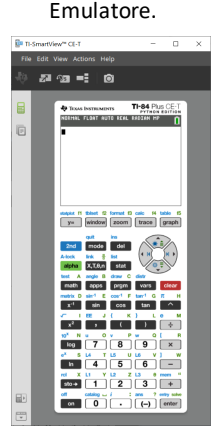

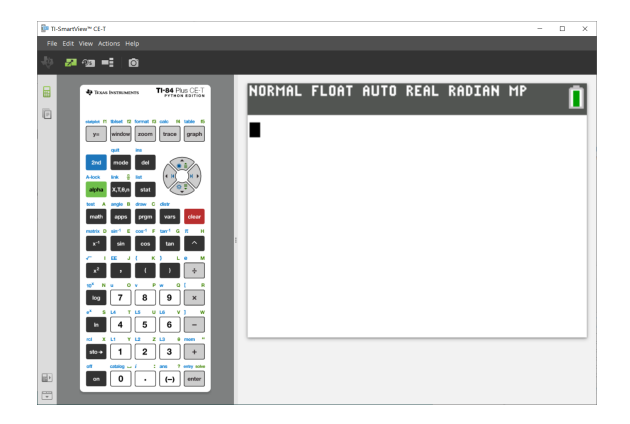

#### **Modifica del frontalino della calcolatrice**

Per modificare il frontalino:

- 1. Fare clic su **View (Visualizza)**.
- 2. Soffermarsi con il puntatore su **Calculator Faceplate (Frontalino della calcolatrice)**.
- 3. Fare clic sul nome di un frontalino della calcolatrice.

#### **Trasparente Profilo Scuro**

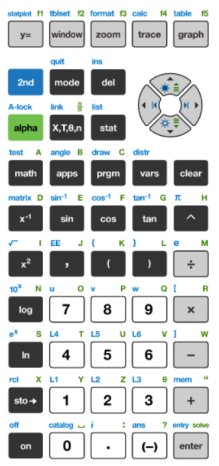

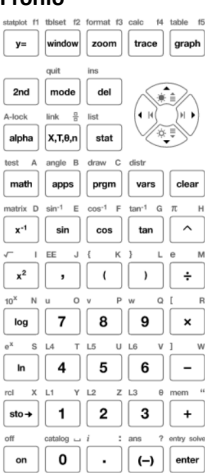

#### $\mathbf{v}$  $x.T.0.n$ stat math  $400<sub>2</sub>$ pran  $x^{-1}$ tar  $\mathbf{s}$ cos  $x^2$ ä,  $\overline{\phantom{a}}$ log  $\overline{\mathbf{z}}$ 8 9  $\overline{4}$  $\overline{\mathbf{5}}$  $\overline{\mathbf{6}}$ In  $\overline{2}$  $\overline{\mathbf{3}}$  $\sin \rightarrow$  $\mathbf{1}$  $\ddot{ }$  $\pmb{\mathsf{o}}$  $(-)$ on  $\overline{a}$

#### **Visualizzazione o meno della Cronologia tasti**

Fare clic su **pulle della per visualizzare o nascondere la cronologia di utilizzo dei tasti.** Fare clic su **CLEAR (Cancella)** sul pannello con la chiave Key Press History (Storia di tasti) per cancellare la cronologia.

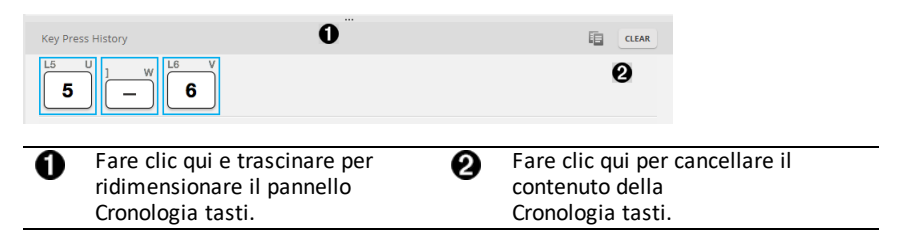

Quando si preme Cancella, viene visualizzata la seguente finestra informativa:

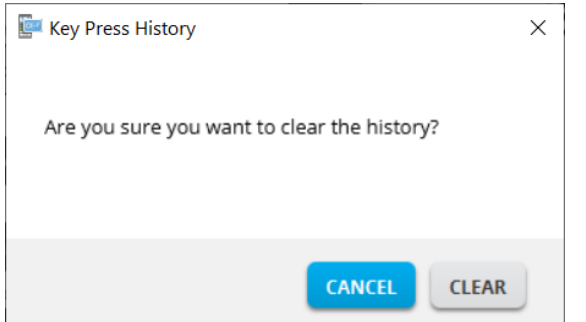

## <span id="page-20-0"></span>*Copia delle Cronologia tasti in un'altra applicazione*

È possibile copiare l'intera Cronologia tasti o una sua parte selezionata in un'altra applicazione, per esempio un elaboratore di testo. È possibile copiare le icone dei tasti

 $\overline{2}$ così come appaiono nel riquadro della Cronologia tasti oppure copiare le battute di tasti come caratteri di testo  $\boxed{5}$   $\boxed{-}$   $\boxed{6}$ .

**Nota**: Quando si copiano tasti come caratteri di testo, il font dei caratteri è il **TI84PlusCEKeys**. Questo font viene installato automaticamente sul computer assieme al software TI-SmartView™ CE-T.

## **Copia di tasti come icone o caratteri di testo**

1. Selezionare il tasto o i tasti da copiare. Per selezionare tasti nel pannello Cronologia tasti, usare uno dei metodi seguenti:

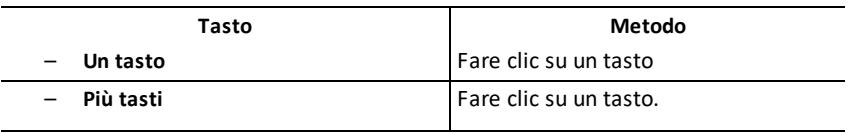

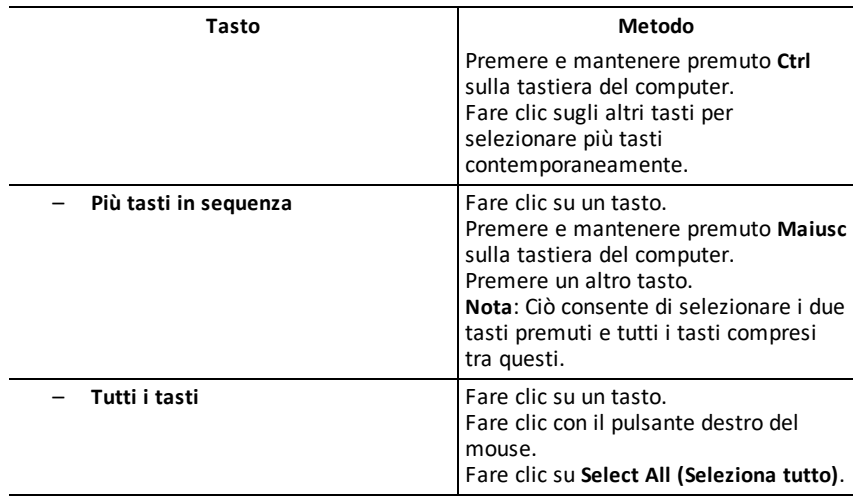

**Nota**: Ecco come appare un tasto prima e dopo la sua selezione.

**Prima Dopo**

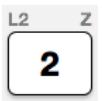

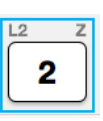

- 2. Fare clic con il pulsante destro del mouse sul tasto o i tasti selezionati.
- 3. Fare clic su **Copy (Copia)** per copiare i tasti come icone.

Oppure

Fare clic su **Copy As Font (Copia come carattere)** (per copiare i tasti come caratteri di testo.)  $\boxed{5}$  $\boxed{-}$  $\boxed{6}$ .

- 4. Passare a un'altra applicazione.
- 5. Inserire i tasti nella posizione appropriata.

## **Nota**:

- In alternativa, è possibile trascinare i tasti selezionati come icone in quest'altra applicazione.
- È possibile ridimensionare le icone dei tasti dopo averle inserite in una nuova applicazione.
- In alcune applicazioni, i caratteri inseriti possono apparire nel font attivo nel punto in cui sono stati inseriti, pertanto possono non sembrare tasti della calcolatrice. Se necessario, applicare ai caratteri il font **TI84PlusCEKeys**. Per informazioni

dettagliate sull'applicazione di un font ai caratteri, vedere il file della Guida relativo all'applicazione di destinazione.

#### **Visualizzazione del pannello View3™**

View3™.

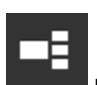

1. Fare clic su **per visualizzare il pannello** 

2. Fare clic sulla barra del titolo di ogni schermo per scegliere tra le seguenti opzioni di visualizzazione:

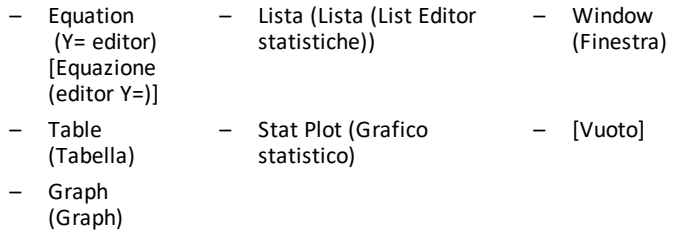

3. Fare clic sul pulsante di aggiornamento verde controllato dall'insegnante nel pannello View3™ per aggiornare gli schermi di View3™. Così facendo si aggiorna la vista mostrata agli studenti durante gli esami.

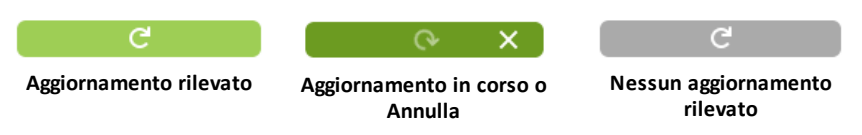

4. Visualizzare il contenuto negli schermi selezionati oppure ripetere il punto 2 per modificare il tipo di schermo.

## <span id="page-23-0"></span>*Modifica delle dimensioni dello schermo TI-SmartView™ CE-T*

Fare clic e trascinare il bordo di un pannello per modificare le dimensioni del pannello Emulatore, Large Display ingrandito dello schermo o View3™.

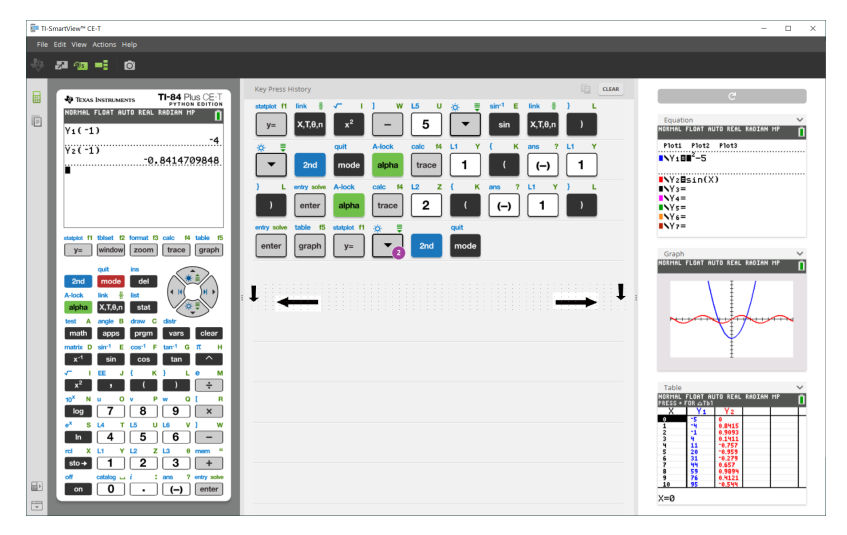

**Nota**: Tutte queste opzioni consentono di alternare tra la visualizzazione a sinistra e a destra, ad eccezione del pannello Cronologia tasti che può essere ridimensionato verticalmente.

## <span id="page-23-1"></span>*Posizioni dell'emulatore e della barra degli strumenti*

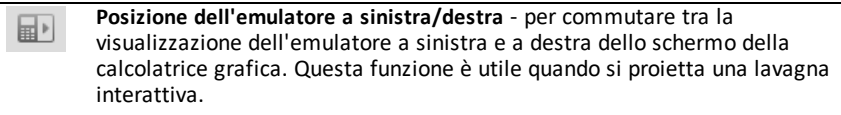

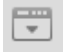

**Barra degli strumenti in alto/in basso** - per alternare tra la visualizzazione della barra degli strumenti in alto e in basso dello schermo. Questa funzione è utile quando si proietta una lavagna interattiva.

## <span id="page-24-0"></span>*Sempre in primo piano*

Selezionare questa opzione nel menu View (Visualizza) per mantenere la finestra TI-SmartView™ CE-T sempre aperta in primo piano rispetto a qualsiasi altra finestra del software del computer. È un po' come avere la calcolatrice sempre sopra tutte le carte sulla scrivania! Posizionare la finestra sul desktop del computer dove si desidera che rimanga "sempre in primo piano".

Per disattivare "Sempre in primo piano", deselezionare l'opzione nel menu View (Visualizza). Non esiste un'icona sulla barra degli strumenti per questa funzione e non esiste un indicatore per la funzione, se non il segno di spunta nel menu quando è attiva.

#### **Nota:**

La finestra dell'area di lavoro Emulatore TI-SmartView™ CE-T e le finestre Cattura schermo saranno "sempre in primo piano" e si alterneranno in primo piano a seconda della loro posizione.

Si sconsiglia di attivare la funzione "Sempre in primo piano" quando è attiva la modalità a schermo intero dato che tutte le altre finestre rimarrebbero dietro la finestra a tutto schermo di TI-SmartView™ CE-T.

# <span id="page-25-0"></span>**Utilizzo di Cattura schermo**

È possibile acquisire gli schermi della calcolatrice corrente utilizzando lo strumento Cattura schermo di TI-SmartView™ CE-T.

Per utilizzare Cattura schermo:

 $\triangleright$  Fare clic su  $\bullet$  nella barra degli strumenti.

Viene visualizzata la seguente finestra:

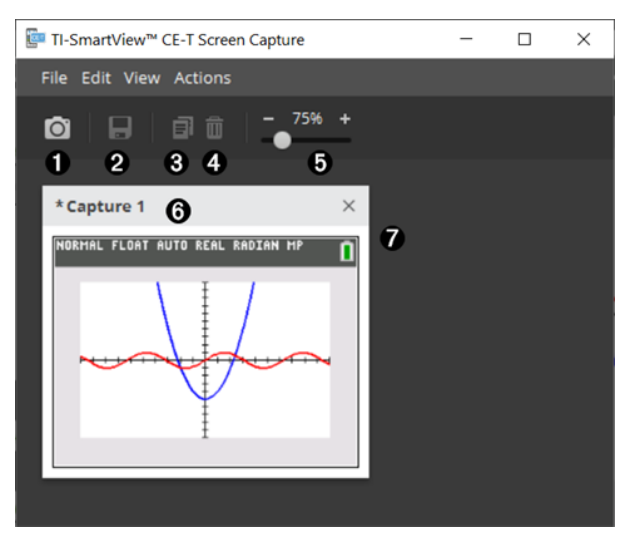

## <span id="page-26-0"></span>*Elementi dell'area di lavoro Cattura schermo*

![](_page_26_Picture_639.jpeg)

## <span id="page-26-1"></span>*Trascinamento e rilascio di uno schermo in un'altra applicazione*

È possibile trascinare e rilasciare qualsiasi immagine dello schermo di TI-SmartView™ CE-T in un'altra applicazione.

Gli schermi di TI-SmartView™ CE-T che possono essere trascinati e rilasciati includono:

- Lo schermo sopra la tastiera nel pannello Emulatore
- Schermo grande
- Schermi del pannello View3™

**Nota**: È possibile trascinare uno schermo di View3™ in Cattura schermo e utilizzare Screen Capture come cronologia degli schermi importanti durante una sessione della classe.

• Immagini dello schermo salvate o non salvate

# <span id="page-28-0"></span>**Utilizzo dell'area di lavoro Gestione emulatore di TI-SmartView™ CE-T**

L'area di lavoro Emulator Explorer consente di gestire i file dell'emulatore, inserire contenuto dal computer nell'emulatore e inviare contenuto selezionato al computer.

![](_page_28_Picture_90.jpeg)

## <span id="page-29-0"></span>*Elementi dell'area di lavoro Emulator Explorer principale di TI-SmartView™ CE-T*

![](_page_29_Picture_1.jpeg)

Eliminare file della calcolatrice selezionati. A Aggiornare la vista del contenuto dell'emulatore. A **Nota:** Quando si passa all'area di lavoro Gestione emulatore aggiornare la vista dei file dell'emulatore per aggiornare tutte le modifiche apportate nell'emulatore.

Dall'area di lavoro Emulator Explorer, è possibile copiare file dall'emulatore sul computer ed eliminare file di dati e programmi dall'emulatore.

## <span id="page-29-1"></span>*Copia di file dall'emulatore sul computer*

È possibile copiare la maggior parte dei dati, dei file e dei programmi dall'emulatore sul computer come backup, per inviarli ad altri utenti oppure per liberare memoria sull'emulatore.

## **Per copiare un file dall'emulatore sul computer**

1. Fare clic sul nome del file per selezionarlo.

![](_page_29_Picture_8.jpeg)

**Oppure** 

Trascinare e rilasciare il file in una cartella sul computer o sul desktop.

## **Per copiare un file dal computer sull'emulatore**

![](_page_29_Picture_12.jpeg)

2. Evidenziare il file della calcolatrice desiderato sul computer.

**Nota:** È anche possibile trascinare immagini (.jpg, .png, ecc.) per convertirle in immagini di sfondo dell'emulatore/calcolatrice.

- 3. Fare clic sul file per selezionarlo.
- 4. Fare clic su **Open (Apri)**.

## <span id="page-30-0"></span>*Eliminazione di file dall'emulatore*

È possibile eliminare dati, file e programmi dall'emulatore.

## **Per eliminare file dall'emulatore**

1. Fare clic sul nome del file per selezionarlo.

![](_page_30_Picture_4.jpeg)

## <span id="page-30-1"></span>*Importazione dati*

La funzione Data Import (Importa dati) consente di convertire/inviare alla calcolatrice dati di foglio di calcolo salvati in formato .csv come file lista(e) o matrice della calcolatrice.

Accedere alla funzione Data Import (Importa dati) dall'Area di lavoro Calculator Explorer (Gestione calcolatrice).

## **Punti chiave:**

- Creare (o scaricare) un foglio di calcolo.
- Prima di eseguire l'importazione, modificare i dati nel programma di foglio elettronico utilizzato esclusivamente nei formati numerici consentiti dalla calcolatrice (specificati sotto) per l'importazione in un file della calcolatrice.

## **Informazioni sul foglio di calcolo**

- Tramite l'area di lavoro Calculator Explorer (Gestione calcolatrice) è possibile importare **solo un foglio di calcolo** alla volta, salvato in formato CSV (Comma Delimited) (\*.csv).
- Il foglio di calcolo (file .csv) può essere trascinato nell'area di lavoro Calculator Explorer (Gestione calcolatrice) o importato tramite **Actions** > **Menu Import Data (.csv) to List/Matrx**... (Azioni > Menu Importa dati (.csv) in lista/matrice).
- Alla calcolatrice collegata verranno inviate fino a 6 liste della calcolatrice o 1 matrice di dati del foglio di calcolo.

## **Regole per la preparazione del foglio di calcolo per l'importazione:**

- Tutte le celle devono contenere dati con numeri reali (riconosciuti come tali dalla calcolatrice) e non testo.
	- I numeri complessi non sono supportati per l'importazione.
	- Se i numeri decimali sono rappresentati con una virgola nel file \*.csv, il file non sarà convertito utilizzando la procedura guidata di importazione dati. Controllare la formattazione del numero del sistema operativo del computer in uso e convertire il file \*.csv per utilizzare la rappresentazione con punto decimale. L'elenco di calcolatrici CE e l'editor di matrici utilizzano il formato di numero come, ad esempio, 12.34 e non 12,34.
- I dati devono iniziare nella cella A1

• Importazione di liste: Se si desidera importare liste della calcolatrice:

![](_page_31_Picture_1.jpeg)

- Verrano importate solo sei colonne (A-F) del foglio di calcolo.
- Le colonne possono contenere fino a 999 celle.
- La prima cella vuota in una colonna verrà interpreta come la fine dei dati per l'importazione di quella lista.
- Importazione di matrici: Se si desidera importare matrici della calcolatrice:

![](_page_31_Picture_417.jpeg)

- È possibile importare una sola matrice da un file di foglio di calcolo.
- Possono essere importate fino a 400 celle. (Esempio: riga x col: 10 x 5 = 50 celle dall'intervallo di righe 1-10, colonne A-E.)
- Le dimensioni della matrice del modulo (riga x colonna) verranno richieste durante l'importazione in Calculator Explorer (Gestione calcolatrice).
- Qualsiasi cella vuota all'interno delle dimensioni della matrice specificate verrà interpretata come 0.
- Il foglio di calcolo non deve contenere dati esterni alle dimensioni consentite per le liste o la matrice, come descritto sopra. Diversamente, il file risulterà non valido quando si tenterà di eseguire un'importazione di dati in Calculator Explorer (Gestione calcolatrice).

## **Per salvare file liste o matrice della calcolatrice**

• Per salvare file della calcolatrice creati sul computer, dopo l'importazione/invio alla calcolatrice, trascinare le liste o il file matrice da Calculator Explorer (Gestione calcolatrice) nella posizione desiderata sul computer.

# <span id="page-33-0"></span>**Tasti di scelta rapida della tastiera del computer**

È possibile utilizzare la tastiera del computer per premere un tasto invece di premerlo sull'immagine della tastiera di TI-SmartView™ CE-T.

Ad esempio:

Per introdurre la funzione "log" nella tastiera dell'emulatore, utilizzare la tabella seguente per trovare il tasto del computer da premere.

![](_page_33_Figure_4.jpeg)

▶ Premere [**N**] sulla tastiera del computer (notare che il tasto dell'emulatore in alto a sinistra è quello del carattere **N**.)

**Nota:** In alcuni casi, premendo il tasto sulla tastiera del computer lo si visualizza sull'emultatore. L'icona Cronologia tasti potrebbe non venire visualizzata fino alla pressione del successivo tasto.

![](_page_34_Picture_20.jpeg)

## <span id="page-35-0"></span>*Compatibilità con calcolatrici grafiche*

Per informazioni sulla compatibilità con calcolatrici grafiche, consultare la Guida introduttiva della TI-84 Plus CE-T *Python Edition*.

**Nota**: In generale, i file della calcolatrice grafica TI-84 Plus CE sono compatibili con altri modelli della TI-84 Plus e TI-83 Plus.

Le App, i sistemi operativi e alcuni file di dati con tipi numerici non supportati non vengono condivisi tra i modelli.

I programmi TI-Basic possono richiedere delle modifiche per poter essere visualizzati correttamente sui modelli con schermi a colori ad alta risoluzione.

# <span id="page-36-1"></span><span id="page-36-0"></span>**L'esperienza Python**

## *Utilizzo di TI-SmartView™ CE-T per mostrare l'esperienza Python*

- Aggiornare alla versione più recente di TI-SmartView™ CE-T all'indirizzo *[education.ti.com/84cetupdate](https://education.ti.com/84cetupdate)*.
- Avviare TI-SmartView™ CE-T.
- Eseguire l'App Python sull'emulatore TI-84 Plus CE-T.
- L'App Python offre
	- File manager
	- Editor
	- Esecuzione del programma Python nella shell
- Sono inclusi anche i moduli aggiuntivi ti draw e ti image.
- L'App SmartPad CE premerà in remoto il tastierino numerico mentre l'App Python è in funzione.
- È possibile inviare i file **\***.py del computer all'area di lavoro Emulator Explorer per convertire i programmi in AppVar PY.

![](_page_36_Picture_12.jpeg)

## **Programmi Hub/Rover**

Creare programmi Python ti\_hub/ti\_rover nell'emulatore CE-T in esecuzione sull'App Python.

**\*Nota:** non è presente connettività tra TI-SmartView™ CE-T e TI-Innovator™ Hub o TI-Innovator™ Rover. I programmi possono essere creati, quindi eseguiti sulla calcolatrice CE-T.

- Abbandonare l'App Python per preparare il trasferimento delle AppVar Python dall'emulatore. L'emulatore non deve essere "occupato" durante l'esecuzione su un'App o programma per la fase successiva.
- Modificare l'area di lavoro Emulator Explorer e inviare i programmi al computer.

– Utilizzare TI Connect™ CE per inviare le AppVar Python dal computer alla calcolatrice CE per l'esperienza TI-Innovator™ Hub/TI-Innovator™ Rover.

**Nota:** per interrompere un programma Python in esecuzione nella shell, ad esempio se un programma è in loop continuo, premere [on]. Premere [Tools] [zoom] > 6:New Shell come metodo alternativo per fermare un programma in esecuzione.

**Promemoria:** per qualsiasi esperienza di computer/TI-Python: dopo aver creato un programma Python in un ambiente di sviluppo Python sul computer, convalidare il programma che viene eseguito sulla calcolatrice/sull'emulatore nell'esperienza TI-Python. Modificare il programma in base alle proprie esigenze.

## **Tastierino remoto dell'App SmartPad CE**

– Quando si esegue l'App SmartPad CE sul CE-T collegato, si comporterà come un tastierino remoto, tra cui la mappatura del tastierino speciale fornita quando l'App Python è in esecuzione.

## **Area di lavoro Emulator**

L'emulatore CE esegue l'App Python. Per lanciare l'App Python, selezionare [prgm] 2:Python App. **Vedere**: Programmazione di Python nella *[TI-84](https://education.ti.com/html/webhelp/EG_TI84PlusCE-TPy/UK/index.html) Plus CE-T Python [eGuide](https://education.ti.com/html/webhelp/EG_TI84PlusCE-TPy/UK/index.html)*.

## **Area di lavoro Emulator Explorer**

- Abbandonare l'App Python in modo che l'emulatore non sia occupato quando si accede alle funzioni complete dell'area di lavoro Emulator Explorer.
- Un programma Python (PY AppVar) viene salvato dal CE su un computer come file \*.py. Aprire il file \*.py in un editor di testo per visualizzare o modificare il file per l'esperienza CE Python. Come nelle precedenti release, TI-SmartView™ CE e TI Connect™ CE Explorer inviano/convertono i file \*.py al tipo di file della calcolatrice, PY AppVar. Non è necessario salvare CE PY AppVar sul computer.
- Durante l'invio di un'immagine da un computer a una CE collegata, è disponibile un'opzione di conversione di immagini aggiuntiva per convertire e inviare il formato AppVar dell'immagine Python corretto alla CE. Quindi, utilizzando l'App Python, importare il modulo aggiuntivo ti\_image per utilizzare l'immagine nel programma.

**Vedere:***TI-84 Plus CE-T Python [eGuide](https://education.ti.com/html/webhelp/EG_TI84PlusCE-TPy/UK/index.html)* per dettagli relativi a TI-Python.

**Vedere:***TI [Connect™](https://education.ti.com/html/webhelp/EG_TI84PlusCE-TPy/UK/index.html) CE eGuide* per maggiori dettagli relativi alle conversioni di immagine.

– Quando si invia un file program.py creato in un altro ambiente Python, l'AppVar PY dovrà essere modificata per essere eseguita come previsto in TI-Python. Utilizzare l'Editor dell'App Python per modificare, in base alle necessità, i moduli esclusivi quali

ti plotlib, ti system, ti hub e ti rover.

## **Procedura guidata per importazione dati**

– I file \*.csv dei dati, formattati in base a quanto stabilito nella finestra di dialogo della procedura guidata, convertiranno i dati nelle variabili dell'elenco CE. I metodi in ti\_system possono quindi essere utilizzati per condividere gli

elenchi tra il SO dell'emulatore CE e l'App Python. Questa funzione è simile alla procedura guidata per importazione dati in TI Connect™ CE.

- Se i numeri decimali sono rappresentati con una virgola nel file \*.csv, il file non sarà convertito utilizzando la procedura guidata di importazione dati. Controllare la formattazione del numero del sistema operativo del computer in uso e convertire il file \*.csv per utilizzare la rappresentazione con punto decimale. L'elenco di calcolatrici CE e l'editor di matrici utilizzano il formato di numero come, ad esempio, 12.34 e non 12,34.

# <span id="page-39-0"></span>**Acquisizione di dati con l'App Vernier EasyData® sull'emulatore della TI-84 Plus CE-T** *Python Edition*

L'App Vernier EasyData® CE consente di utilizzare la funzione Data Collection (Acquisizione dati) sull'emulatore della TI-84 Plus CE-T *Python Edition*. L'App Vernier EasyData® CE per la TI-84 Plus CE-T *Python Edition* è già precaricata sull'emulatore in TI-SmartView™ CE-T. Questa App consente di acquisire i dati di un singolo sensore allo stesso modo di come si utilizza l'App sulla calcolatrice.

## **Suggerimenti:**

- Esercitarsi con l'acquisizione di dati con l'App EasyData® sulla calcolatrice prima di utilizzare TI-SmartView™ CE-T.
- Esercitarsi con il menu dell'App EasyData® CE (**File>New**) oppure con la funzione del tasto di scelta rapida **Scan**. Entrambe queste funzioni verranno utilizzate sull'emulatore per collegare un sensore all'emulatore mentre il sensore è collegato anche al computer.

## <span id="page-39-1"></span>*Utilizzo dei sensori Vernier con TI-SmartView™ CE-T e l'App EasyData® CE*

Se si utilizzano già sensori Vernier con la TI-84 Plus CE-T *Python Edition* o la famiglia di calcolatrici TI-8x con una porta mini USB, collegare il sensore alla porta mini USB sulla calcolatrice.

I sensori Vernier utilizzati con la famiglia TI-8x (mini USB) necessitano di un adattatore appropriato per il collegamento (USB) al computer per dimostrazioni di acquisizioni dati.

## **Adattatori**

## *Collegamento tra tipo di sensore e computer*

![](_page_39_Picture_586.jpeg)

![](_page_40_Picture_657.jpeg)

## *Collegamento tra tipo di sensore e calcolatrice*

![](_page_40_Picture_658.jpeg)

## **Per l'uso in dimostrazioni in classe**

L'acquisizione di dati tramite l'App EasyData® è supportata solo sull'emulatore della TI-84 Plus CE-T *Python Edition* per dimostrazioni in classe. Se la classe sta utilizzando una calcolatrice della famiglia TI-8x che esegue l'App Vernier EasyData® più recente per quella calcolatrice, la dimostrazione dell'acquisizione di dati con TI-SmartView™ CE-T e la TI-84 Plus CE-T *Python Edition* avverrà parallelamente sulle calcolatrici della famiglia TI-8x.

## **Acquisizione di dati con un solo sensore**

L'acquisizione di dati con un solo sensore è supportata sull'emulatore della TI-84 Plus CE-T *Python Edition* (allo stesso modo che sulla calcolatrice TI-84 Plus CE-T *Python Edition*).

Se il sensore è supportato utilizzando l'app EasyData® sulla calcolatrice tramite connettore mini USB, l'emulatore in TI-SmartView™ CE-T fornisce uno strumento dimostrativo per l'acquisizione dei dati simile alla calcolatrice.

- Il sistema CBR 2™ (Calculator-Based Ranger™) è supportato tramite cavo USB.
- Il sistema CBL 2™ (Calculator-Based Laboratory™) **non** è supportato.
- L'App Vernier EasyData® CE più recente per la TI-84 Plus CE-T *Python Edition* è già precaricata sull'emulatore.
- Le versioni più vecchie dell'App sono bloccate in Emulator Explorer per ottimizzare l'acquisizione dei dati.

## <span id="page-41-0"></span>*Utilizzo di TI-SmartView™ CE-T per la dimostrazione dell'acquisizione di dati*

1. Avviare TI-SmartView™ CE-T.

**Suggerimento:** Se si sta eseguendo qualsiasi altro software per computer che utilizzi anch'esso sensori Vernier USB per l'acquisizione di dati, raccomandiamo di chiudere tutti gli altri software di acquisizione di dati in modo che TI-SmartView™ CE-T possa riconoscere il sensore per la sessione di acquisizione dati. Diversamente, il sistema operativo del computer "deciderà" quale sensore riconoscere. È possibile non riuscire a vedere il sensore collegato a TI-SmartView™ CE-T se non si chiudono gli altri software.

2. Collegare un sensore al computer tramite USB.

**Funzione avanzata**: È possibile che ci siano più sensori collegati alle porte del computer. È possibile utilizzare il menu Azioni (**Actions>Select Data Collection Sensor**) di TI-SmartView™ CE-T per commutare tra i sensori. Utilizzare il menu dell'App EasyData® CE (**File>New**) per collegare il nuovo sensore all'emulatore.

3. Eseguire l'App EasyData® CE sull'emulatore della TI-84 Plus CE-T *Python Edition*.

**Nota**: aggiornare sempre alla versione più recente di TI-SmartView™ CE-T all'indirizzo *[education.ti.com/84cetupdate](https://education.ti.com/84cetupdate)*. La più recente App EasyData sarà caricata nell'ultima versione di TI-SmartView™ CE-T.

4. EasyData® viene avviata sull'emulatore. Nello schermo iniziale dovrebbe apparire il nome del sensore (o il collegamento). Il nome del sensore viene quindi visualizzato sullo schermo del dispositivo in modo simile a come avviene sulla calcolatrice.

Se l'App EasyData® non riconosce il sensore collegato al computer, utilizzare il comando **Scan** o il menu **File>New** nell'App EasyData® App sull'emulatore per collegare il sensore.

- 5. Utilizzare le funzioni dell'App EasyData® come sull'emulatore CE per acquisire e analizzare i dati.
- 6. Una volta terminata l'acquisizione di dati, **CHIUDERE** 'App EasyData® sull'emulatore e continuare a utilizzare TI-SmartView™ CE-T.
	- I dati raccolti nell'esperimento di acquisizione vengono memorizzati in liste nell'emulatore all'uscita dall'App EasyData® CE.

• È possibile lasciare il sensore collegato al computer secondo necessità.

## **Mentre l'App EasyData® CE è in esecuzione sull'emulatore CE è possibile fare quanto segue:**

![](_page_42_Picture_743.jpeg)

## **Ulteriore aiuto**

Se occorre ulteriore aiuto sull'uso dell'App EasyData® con la calcolatrice per l'acquisizione di dati, visitare la pagina [http://www2.vernier.com/manuals/easydata\\_](http://www2.vernier.com/manuals/easydata_guidebook.pdf) [guidebook.pdf](http://www2.vernier.com/manuals/easydata_guidebook.pdf).

# <span id="page-44-1"></span><span id="page-44-0"></span>**Informazioni di carattere generale**

## *Assistenza on line*

## [education.ti.com/eguide](https://education.ti.com/eguide)

<span id="page-44-2"></span>Selezionare il proprio Paese per ulteriori informazioni sul prodotto.

## *Per contattare il supporto TI*

## [education.ti.com/ti-cares](https://education.ti.com/support/worldwide)

<span id="page-44-3"></span>Selezionare il proprio Paese per le risorse di supporto tecnico e di altro tipo.

## *Informazioni su assistenza e garanzia*

## [education.ti.com/warranty](https://education.ti.com/warranty)

Selezionare il proprio Paese per informazioni sulla durata e i termini della garanzia oppure sui servizi per i prodotti.

<span id="page-44-4"></span>Garanzia limitata. La presente garanzia non pregiudica i diritti spettanti per legge.

## *Aggiornamenti*

[education.ti.com/84cetupdate](https://education.ti.com/84cetupdate)